**دليل تدريبي لتستخدام خدمة Tutanota** 

### **إعداد : محمد المسقطي Mohammed Al-Maskati**

### **Twitter : @mohdmaskati**

**المقدمة :**

خدمة مفتوحة المصدر تقوم على أساس تعمية / تشفير encrypts المعلومات في البريد اللكتروني تلقائيا و تشمل المعلومات التي يتم إخفاءها :

> -١ محتوى البريد اللكتروني -٢ عنوانين التصال -٣المرفقات -٤عنوان الرسالة

و تشمل التعمية / التشفير جميع من بأمكانك التصال بهم عبر البريد اللكتروني و يشمل الخشخاص الذين ل يملكون حسابات على Tutanota .

يستخدم الموقع خاصية التعمية / التشفير من الطرف إلى الطرف End to End .

أن استخدام Tutanota و غيرها من المواقع التي توفر التعمية الذاتية أو التلقائية لرسائل البريد اللكتروني افضل من استخدام خدمات البريد اللكتروني العادية ( Hotmail – Yahoo – Gmail (

إذا كنت ترغب في حماية أفضل و أقوى فننصح دائما بأستخدام **PGP** و حيث يعتبر من أفضل أنواع التعمية/ التشفير إلى البريد اللكتروني و لكن يجب أن يمتلك الطرفين مفاتيح للتواصل .

**تذكر دائما :** نحن ننصح بأستخدام أدوات معينة لتقليل الخطر عنك و ل يمكننا التخلص منه نهائيا .

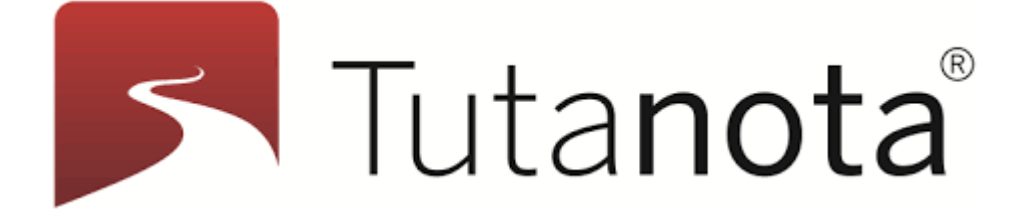

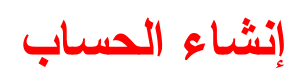

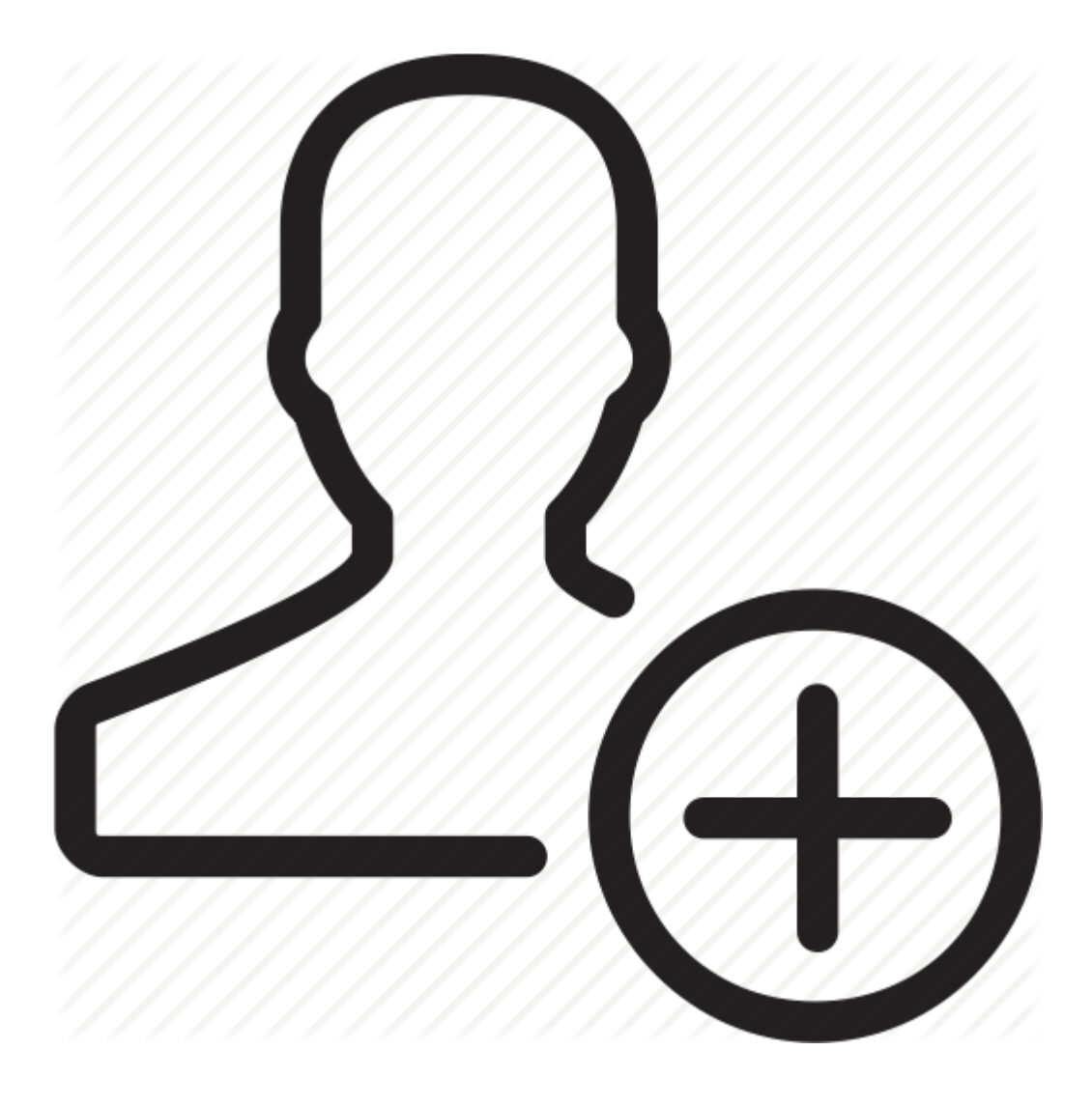

## -١ لنشاء حساب على موقع Tutanota أدخل إلى هذا الرابط / الوصلة : <https://app.tutanota.com/#register>

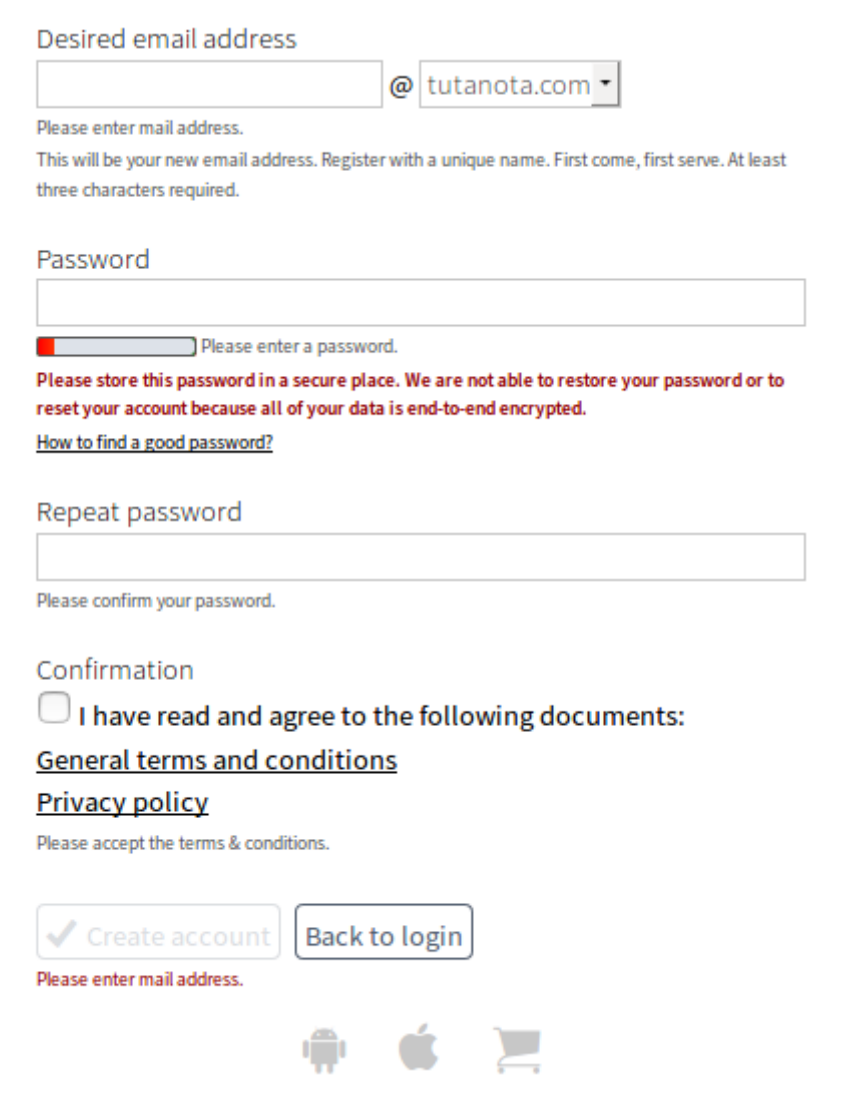

-٢ أدخل اسم البريد اللكتروني الذي ترغب في أستخدامه  **ملظحظة :** تستطيع من القائمة المقابلة تغيير اسم النطاق Name Domain : و حيث يحتوي على عدة نطاقات مختلقة:

Keemail.me أو Tuta.io أو Tutamail.com أو tutanota.de أو tutanota.com

إذا قمت بأختيار اسم نطاق معين ، سوف يصبح بريد الكتروني

أسم بريد اللكتروني @ اسم النطاق الذي قمت بأختياره

مثلا: Test@Tuta.io

ل يمكن لحقا تغيير السم الذي تم أختياره أو تغيير اسم النطاق .

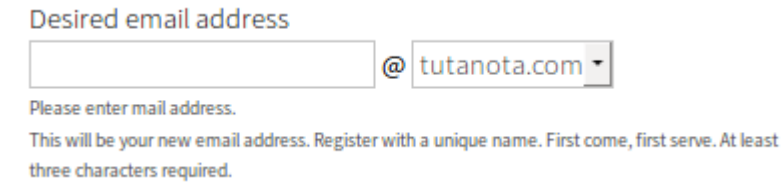

إذا السم الذي قمت بأختياره "متوافر " سوف تظهر لك علمة خضراء اسفل السم ( بالمكان النتقال إلى المرحلة الثانية )

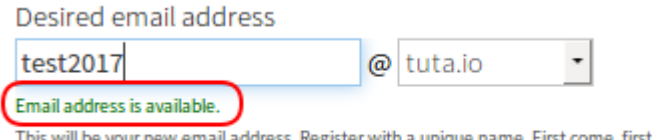

ue name. First come, first serve. At least ter with a uniq three characters required.

-٣أختيار كلمة سر Password :

يجب أن تكون كلمة السر قوية لن في حالة تم معرفتها أو تم سرقتها سوف يتم قراءة الرسائل البريدية الخاصة بك .

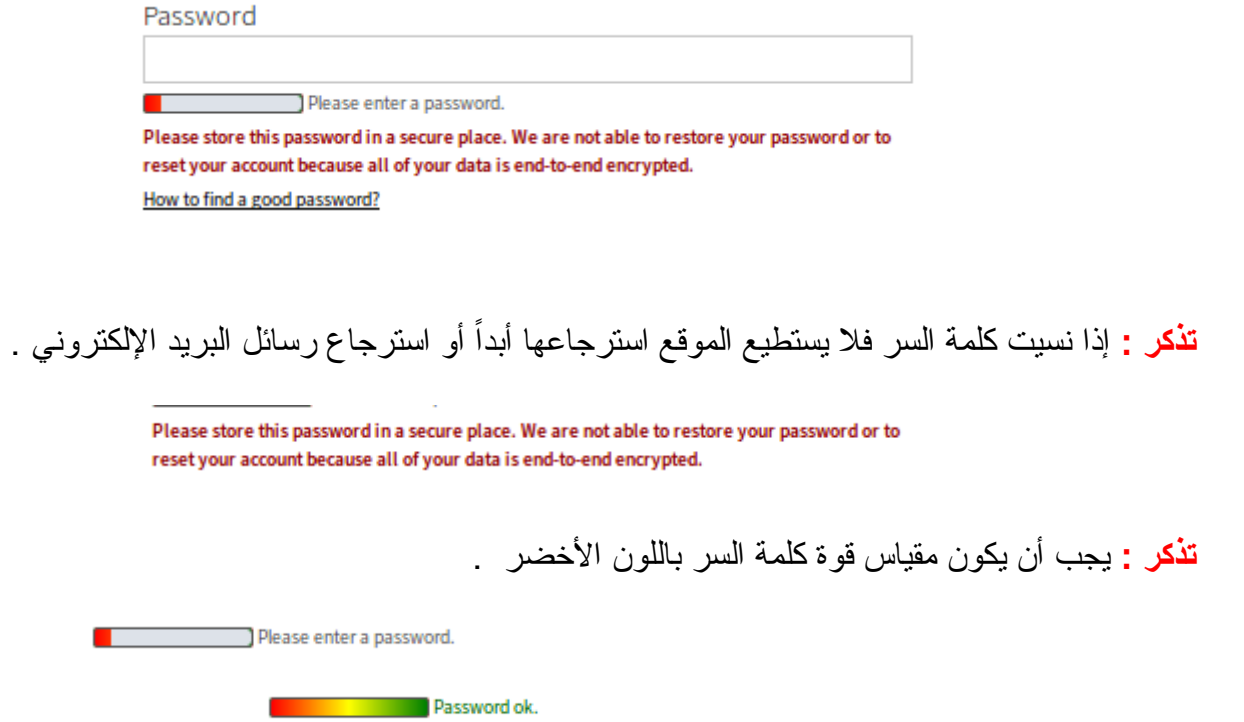

أدخل كلمة السر مرة أخرى - سوف تظهر لك علمة خضراء اسفل كلمة السر ( بالمكان النتقال إلى المرحلة الثالثة )

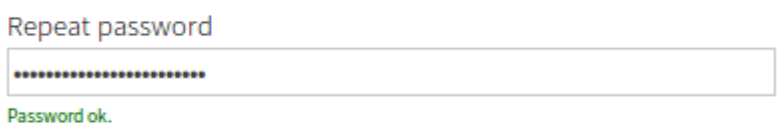

-٤ ضع علمة في مربع الشروط و الحكام التي تتعلق بأستخدام هذه الخدمة .

Confirmation I have read and agree to the following documents: **General terms and conditions Privacy policy** 

-٥ أنقر على إنشاء الحساب Account Create

 $\checkmark$  Create account | Back to login

-٧ سوف تظهر صفحة تأكد عملية إنشاء الحساب

Account is being created ...

**الدخول إلى الحساب** 

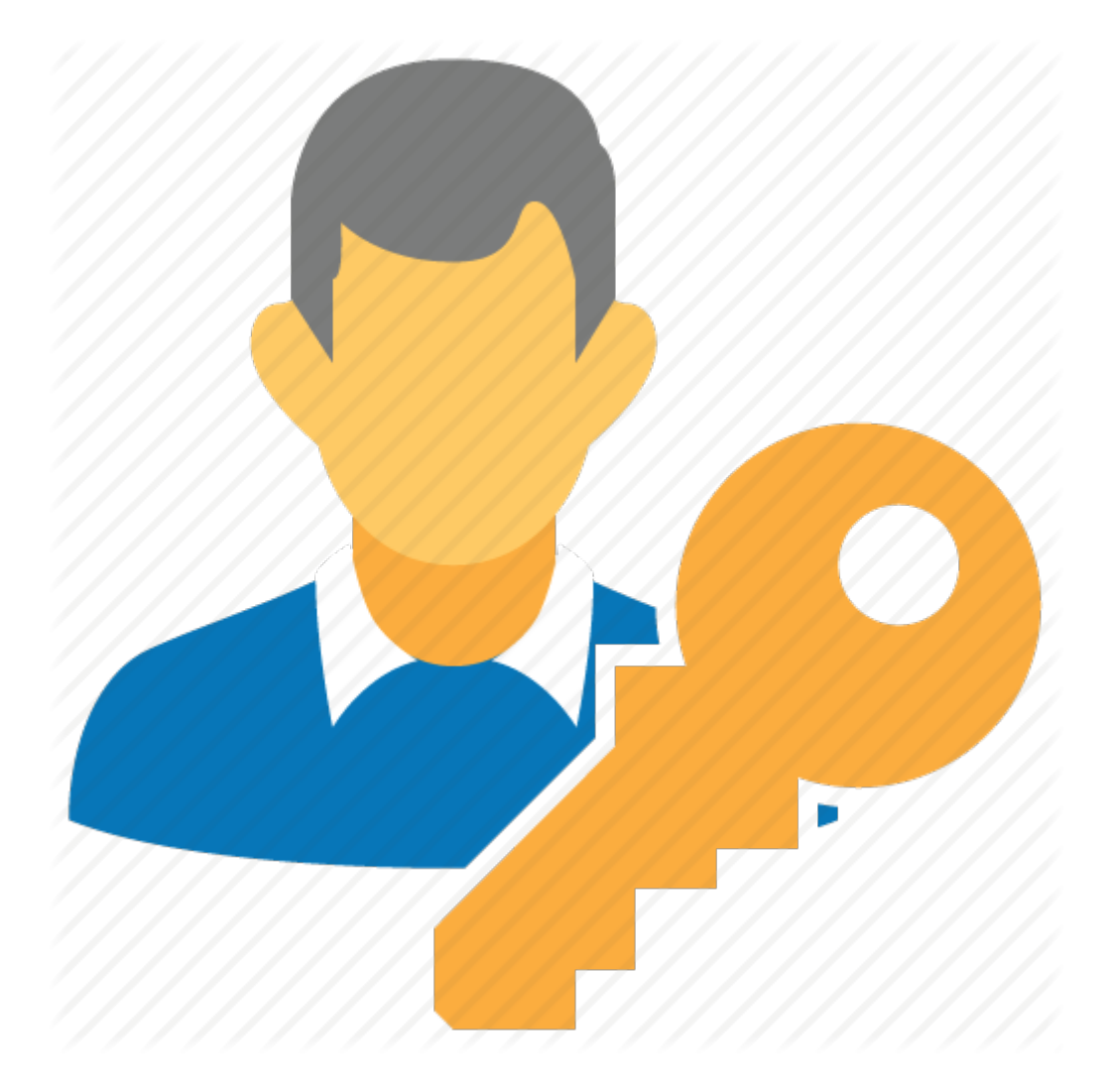

١- للدخول إلى الحساب من خلال هذا الرابط / الوصلة : https://app.tutanota.com/#login

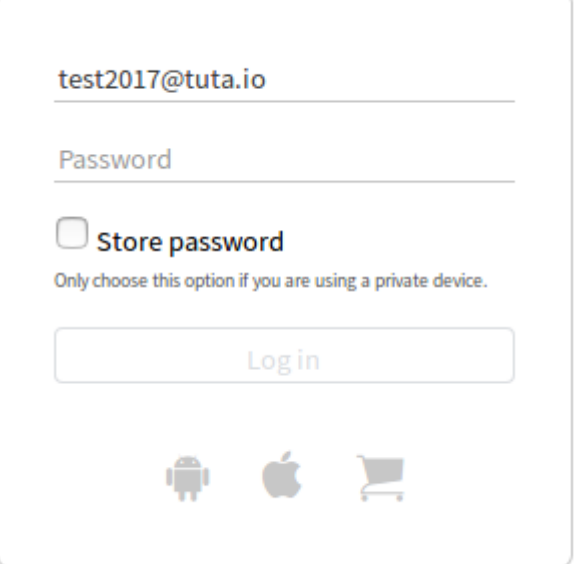

٢- ضع عنوان بريد الإلكتروني بالكامل : مثلا – test2017@tuta.io

test2017@tuta.io

-٣ ضع كلمة السر الخاصة بحسابك

Password

-٤ل تضع علمة في مربع حفظ كلمة السر في المتصفح لن قد يستطيع احد المتطفلين الدخول الى حسابك

 $\Box$  Store password

Only choose this option if you are using a private device.

-٥ انقر على الدخول in Log

## **الواجهة الرئيسية إلى ظحسابك**

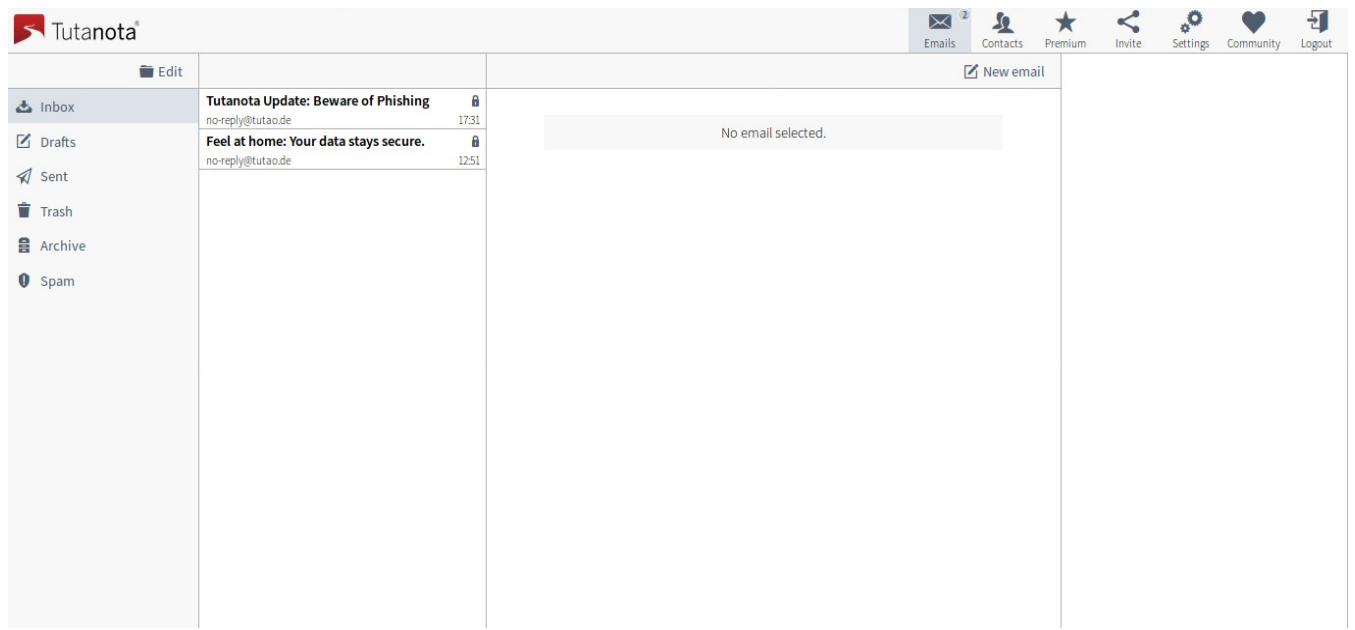

# **كتابة رتسالة بريدية**

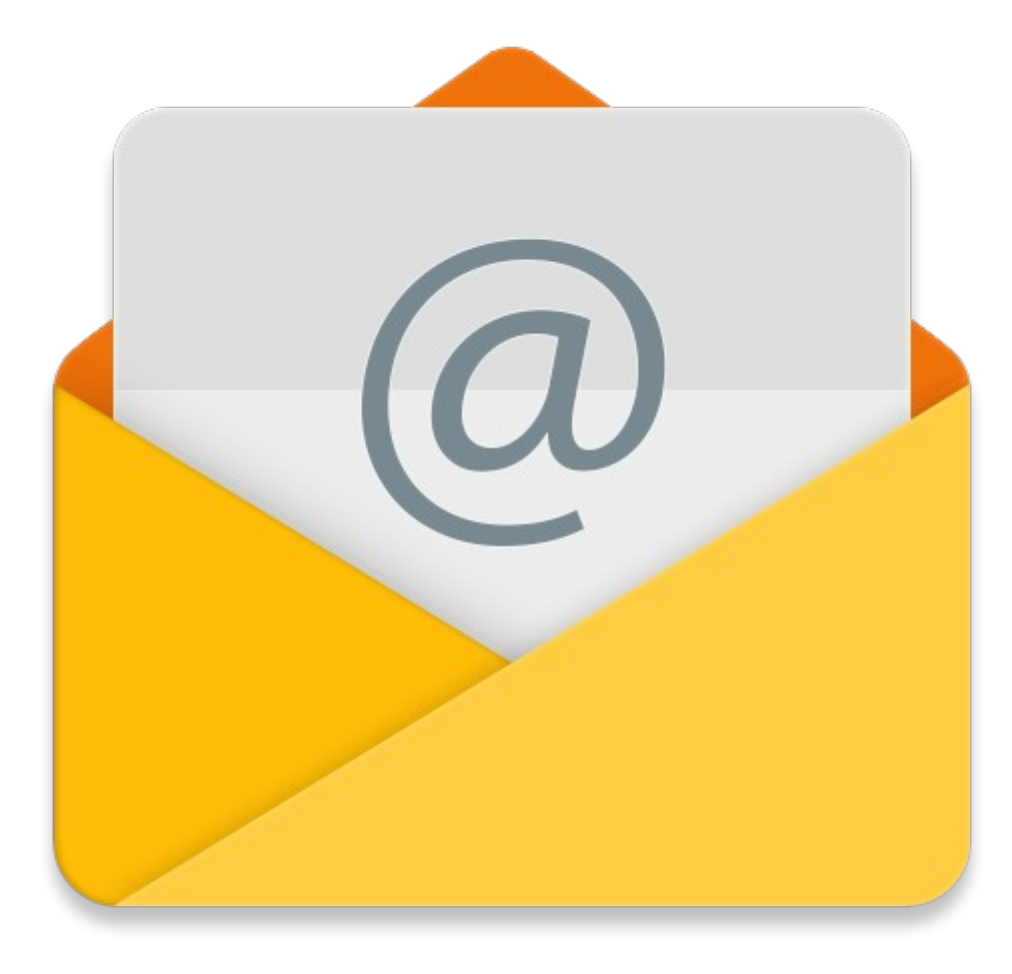

### -١ لكتابة رسالة بريدية إلى أحد الخشخاص ، أنقر على بريد إلكتروني جديد Email New

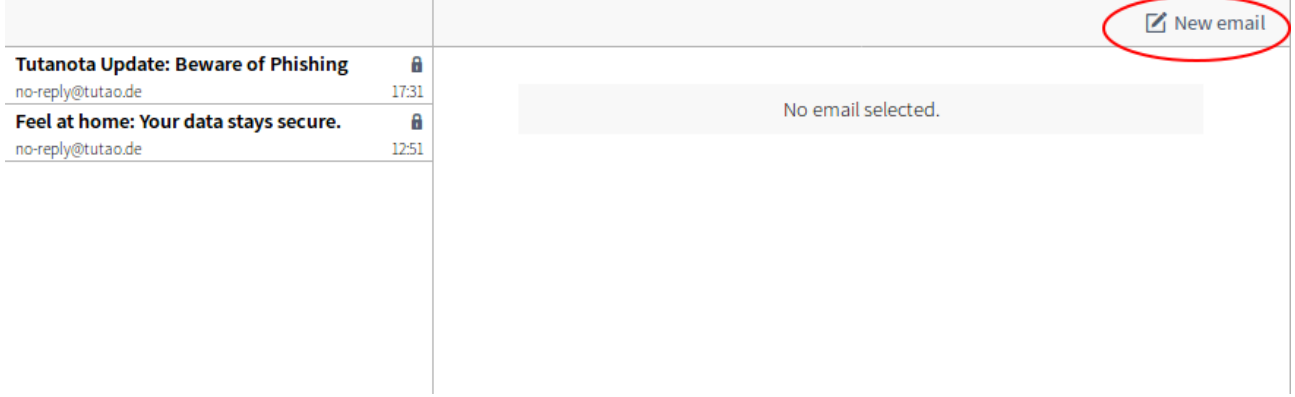

-٢ سوف تظهر صفحة لكتابة الرسالة البريدية

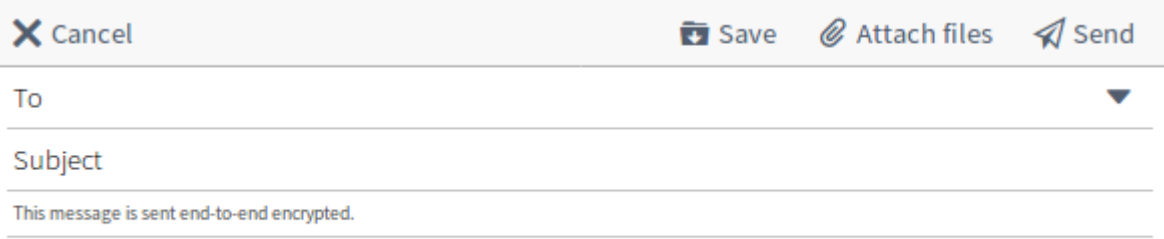

Securely sent with Tutanota. Claim your encrypted mailbox today! https://tutanota.com

-٣ في الخانة الفارغة " To " سوف تكتب البريد اللكتروني إلى المرسل له

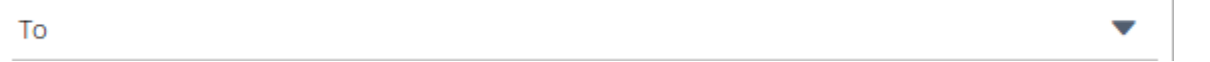

**لديك عدة خيارات :**

-١ إذا قمت بكتابة بريد إلكتروني إلى خشخص يمتلك حساب على Tutanota سوف تصبح الرسالة معماة / مشفرة تلقائيا و لن تحتاج إلى خطوات إضافية .

test2018@keemail.me X To

-٢ إذا قمت بكتابة بريد إلكتروني إلى خشخص ل يمتلك حساب على Tutanota سوف يطلب منك القيام بخطوات إضافية.

test2018@gmail.com X To

سوف تظهر لك صفحة إضافية لوضع كلمة السر الخاصة بتعمية/ تشفير الرسالة ( **ملظحظة :** هذه كلمة السر ليست كلمة سر الدخول إلى حساب البريد اللكتروني و بالمكان تغييرها في كل مرة ترسل بريد إلكتروني الى الشخص نفسه أو أشخاص آخرين )

 $\overline{\phantom{0}}$ 

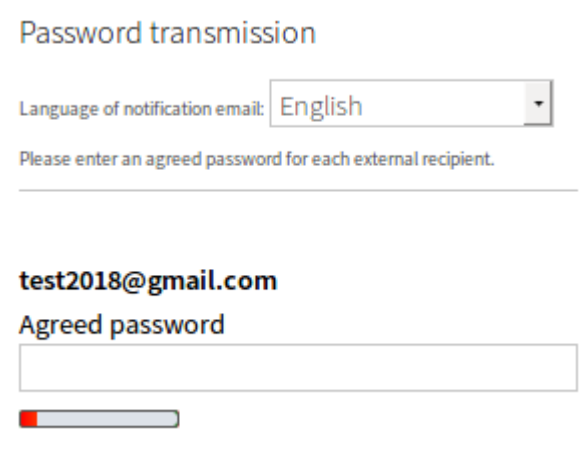

**ملظحظة : إذا** لم تظهر لك كلمة السر الخاصة بالتعمية/ التشفير ، أنقر على Password

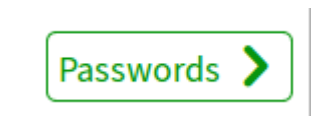

**تذكر :** يجب أن تكون كلمة السر قوية حتى ل يتم فتح رسالتك المعماة/ المشفرة من قبل المتسللين .

إذا قمت بإرسال الرسالة إلى أكثر من شخص سوف تظهر خانة كلمة السر إلى كل شخص لوحده .

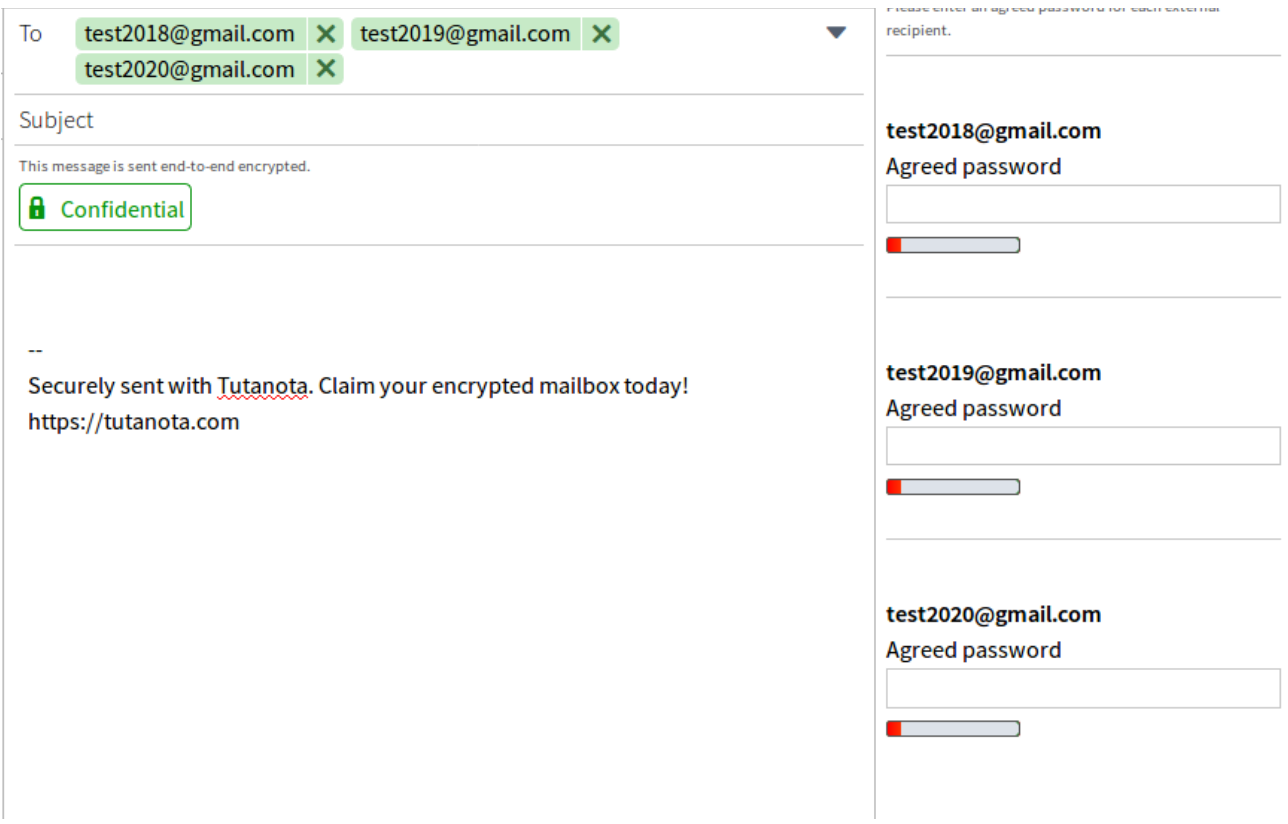

**تذكر :** بالمكان استخدام كلمة سر واحدة إلى كل الخشخاص و لكن ينصح بأستخدام كلمات سر مختلفة .

٤- مشاركة "كلمة السر " الخاصة بالتعمية / التشفير ( لا تشارك أبداً كلمة السر الخاصة بحسابك ) : عندما تضع كلمة سر تتعلق بتعمية / تشفير رسالة البريد اللكتروني

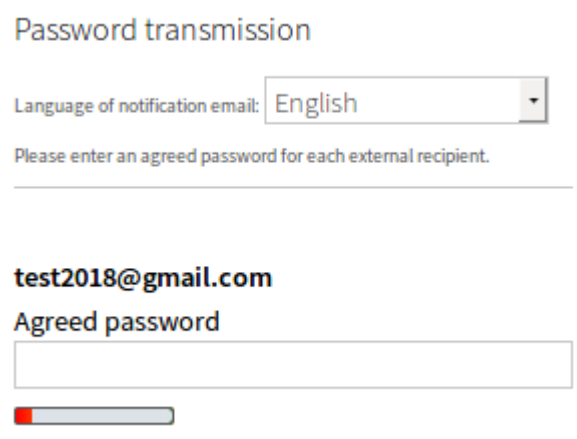

يجب عليك مشاركتها مع الشخص الذي سوف تصله رسالة البريد اللكتروني و إل لن يستطيع أن يقرأ الرسالة.

**تذكر :** يجب استخدام طريقة آمنة مختلفة لرسال كلمة السر الخاصة بالتعمية / التشفير و ينصح دائما التفاق مع المرسل له على كلمة سر معينة مسبقا .

-٥ في الخانة الفارغة " Subject " سوف تكتب عنوان الرسالة

Subject

-٦ إذا كانت هذه ( في الصورة ) العلمة خضراء Confidential يعني بأن الرسالة معماة / مشفرة

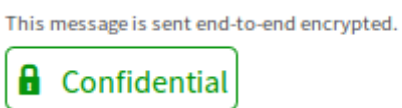

إذا كنت ترغب في إرسال بريد إلكتروني **غير معماة / غير مشفر** ، انقر على Confidential و سوف تصبح الرسالة غير معماة / غير مشفرة Confidential Not

This message is not sent end-to-end encrypted.

**n** Not confidential

-٧ في هذا المربع بالمكان كتابة محتوى الرسالة .

Securely sent with Tutanota. Claim your encrypted mailbox today! https://tutanota.com

-٨ لستخدام خاصية المرفقات ، انقر على files Attach و من خلل هذه الخاصية بالمكان إرسال العديد من الملفات و الصور و المستندات و غيرها من المرفقات .

*◎* Attach files

-٩ أنقر على Save للحتفاظ بالرسالة و العودة / الرجوع لها لحقا

 $\overline{u}$  Save

-١٠ أنقر على Cancel من أجل مسح / إلغاء الرسالة نهائيا

X Cancel

-١١ أنقر على Send لرسال الرسالة

 $\triangleleft$  Send

-١٢ بعد النقر على Send سوف تظهر نافذة لبلغك بأن كلمة السر الخاصة بالتعمية / التشفير ليست قوية ، إذا كنت تعتقد بأنها قوية فأنقر على OK

Tutanota

 $\mathbf{x}$ 

At least one of the entered passwords is not secure enough. Send email anyway?

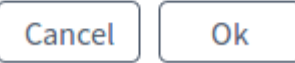

## **قراءة الرتسائل البريدية**

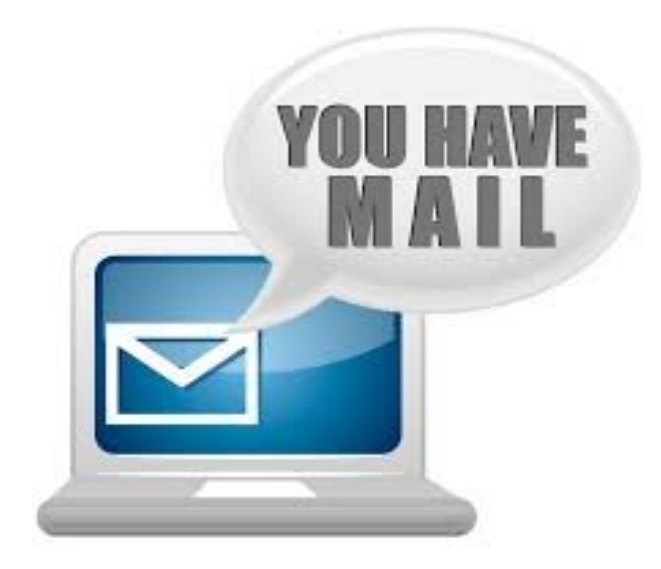

-١ عندما تصلك رسالة من قبل خشخص يستخدم خدمة Tutanota ، سوف تصلك كما في الصورة

Hello,

You have just received a confidential email via Tutanota (https://tutanota.com). Tutanota encrypts emails automatically end-to-end, including all attachments. You can<br>reach your encrypted mailbox and also reply with an enc

#### Show encrypted email

Or paste this link into your browser

https://app.tutanota.com/#mail/Kkkpd0T----030uQWmpvYMhlVepKf\_TK3w

This email was automatically generated for sending the link. The link stays valid until you receive a new confidential email from me

Kind regards, test201

> سوف يكون عنوان الرسالة و المحتوى و المرفقات معماة و غير ظاهرة في الرسالة ، و سوف يظهر فقط عنو ان البريد الإلكتروني المرسل له و المرسل منه .

-٢ لتقرأ الرسالة عليك بالنقر على الرابط المكتوب فيه email encrypted Show أو بنسخ الرابط/ الوصلة الذي في السفل و من ثم فتحه عن طريق متصفحك ( كما في الصورة )

Hello,

You have just received a confidential email via Tutanota (https://tutanota.com). Tutanota encrypts emails automatically end-to-end, including all attachments. You can<br>reach your encrypted mailbox and also reply with an enc

Show encrypted email

Or paste this link into your browser:<br>https://app.tutanota.com/#mail/Kkkpd0T----030uQWmpvYMhlVepKf\_TK3w

This email was automatically generated for sending the link. The link stays valid until you receive a new confidential email from me.

Kind regards,  $tot201$ 

> -٣ بعد النقر على الرابط/ الوصلة أو نسخه ، سوف يطلب منك وضع كلمة السر التي وضعها المرسل أثناء إرسال الرسالة لك ( كلمة السر الخاصة بالتعمية / التشفير ) **( راجع قسم "كتابة الرتسائل – الفقرة الرابعة )**

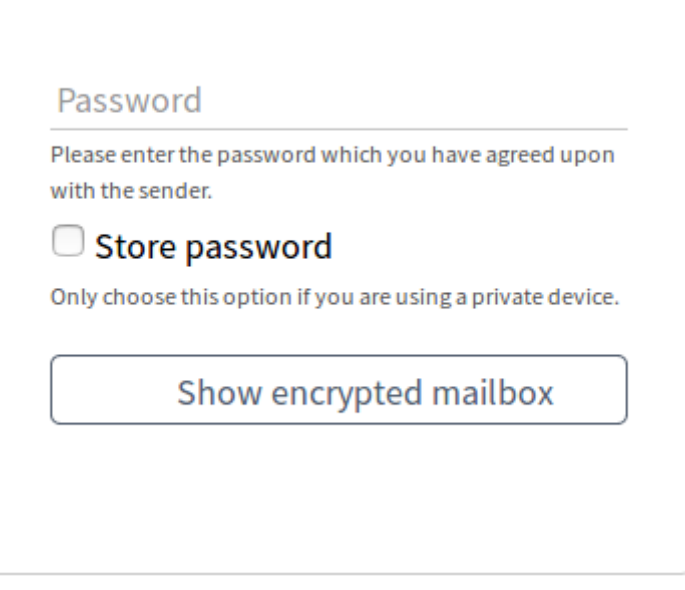

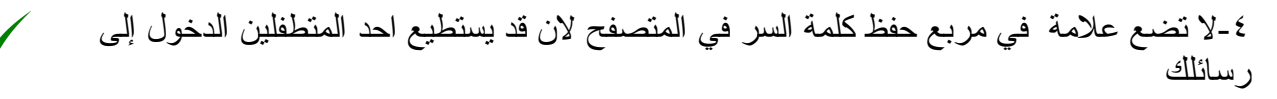

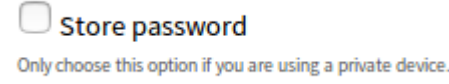

### Show encrypted email على أنقر -٥

Show encrypted mailbox

-٦ سوف تظهر الرسالة لك (كما في الصورة )

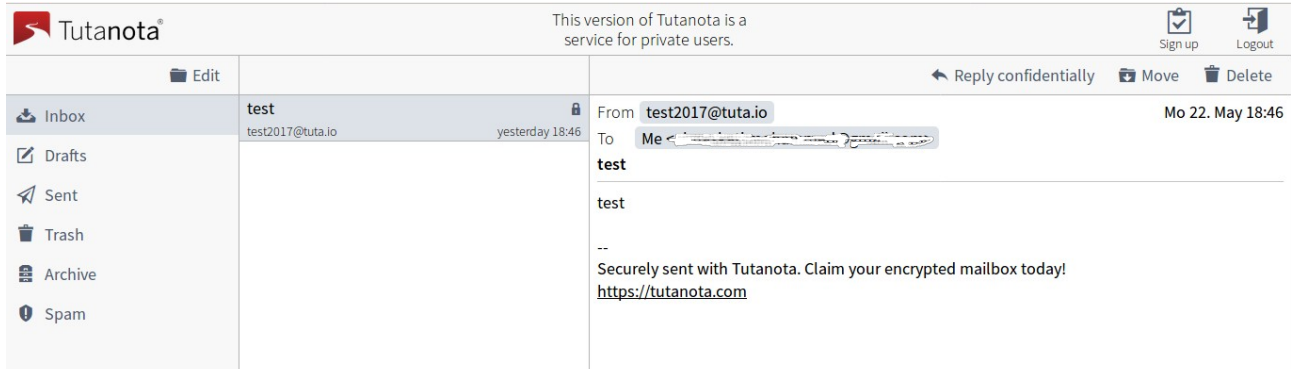

لماذا ل تستطيع فتح الرسالة في بريدك الخاص و يجب فتحها عن طريق المتصفح ؟

ان مطوري خدمة Tutanota يعلمون بأن قد يكون هناك من يراقب بريدك اللكتروني ( سواء الحكومة او الشركة التي تقدم خدمة البريد اللكتروني- مثل Gmail أو Yahoo أو Hotmail أو غيرهم ) و ان فتح الرسالة على بريدك اللكتروني سوف يسمح لهم بقراءة الرسالة .

**تذكر :** إذا كان جهازك بأكمله مراقب و ليس فقط بريدك اللكتروني إذا بأمكانهم قراءة الرسائل على المتصفح أيضا .

## **الرد على الرتسائل البريدية**

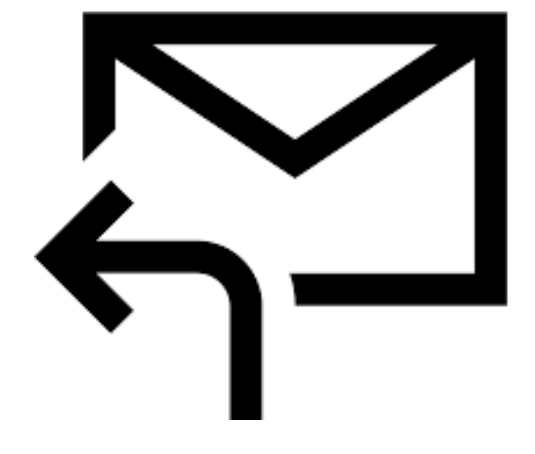

-١ إذا وصلتك رسالة بريدية معماة بأستخدام خدمة Tutanota و قمت بفتح الرسالة ( راجع قسم " قراءة الرسائل" )

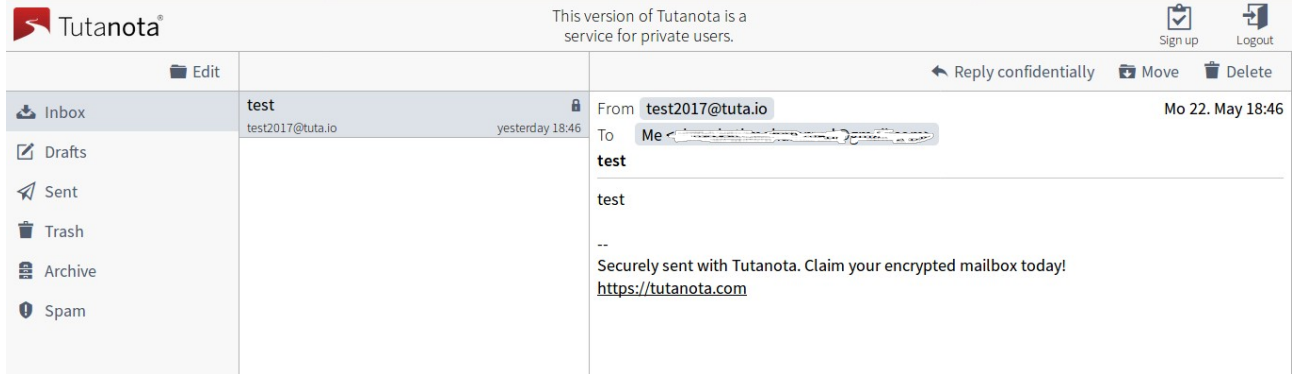

يجب عليك الرد من خلل الصفحة التي قمت بفتحها في المتصفح و لن تستطيع أن ترد من خلل صفحة بريدك اللكتروني ، حتى ل يتم الحتفاظ بنسخة من الرسالة في صندوق المحفوظات Sent

-٢ أنقر على confidentially Reply

Reply confidentially

-٣قم بكتابة الرد الذي ترغب فيه

This message is sent end-to-end encrypted. 22. May 2017 18:46 by test2017@tuta.io: test Securely sent with Tutanota. Claim your encrypted mailbox today! https://tutanota.com

To test2017@tuta.io Subject Re: test

-٤ لستخدام خاصية المرفقات ، انقر على files Attach و من خلل هذه الخاصية بالمكان إرسال العديد من الملفات و الصور و المستندات و غيرها من المرفقات .

**&** Attach files

-٥ أنقر على Save للحتفاظ بالرسالة و العودة / الرجوع لها لحقا

**T** Save

-٦ أنقر على Cancel من أجل مسح / إلغاء الرسالة نهائيا

X Cancel

-٧ أنقر على Send لرسال الرسالة

 $\triangleleft$  Send

**ملظحظة :** الرد الذي قمت بإرساله سوف يرسل من بريدك اللكتروني الساسي ( كما في الصورة لرسالتك بعد أن أستلمها المرسل له و الذي يستخدم خدمة Tutanota (

From  $\widehat{\omega}$   $\rightarrow$   $\widehat{\cdots}$ a Magmail.com Tu 23. May 05:29 To Me <test2017@tuta.io> **Re: test** مر حيا بك 22. May 2017 18:46 by test2017@tuta.io: test Securely sent with Tutanota. Claim your encrypted mailbox today! https://tutanota.com

**الظحتفاظ بالمراتسلت بين الطرفين** 

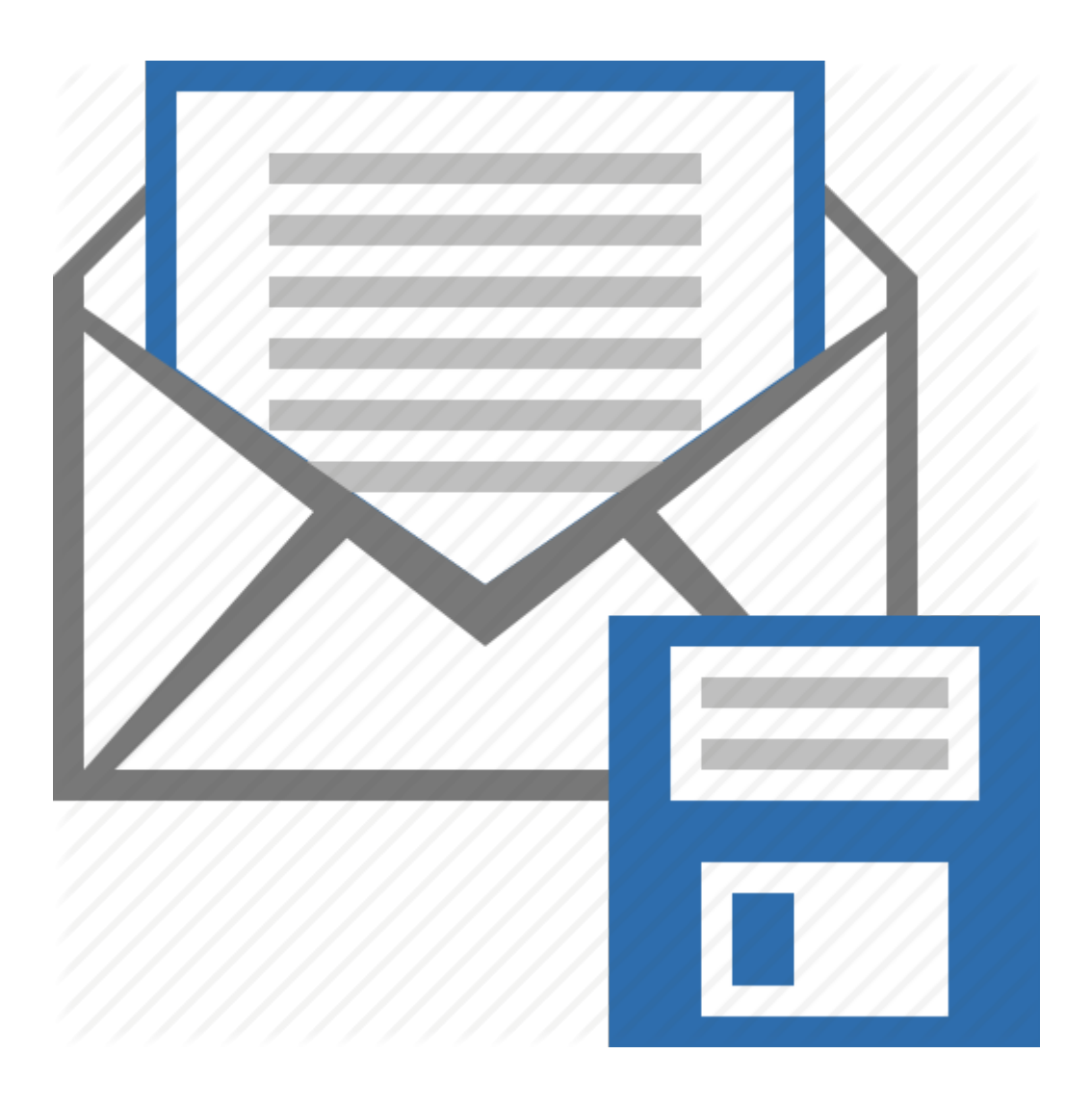

-١ إذا كنت تستقبل الرسائل من طرف يستخدم خدمة Tutanota و انت ل تستخدم هذه الخدمة فجميع الرسائل سوف تحتفظ في ملفك ( كما في الصورة )

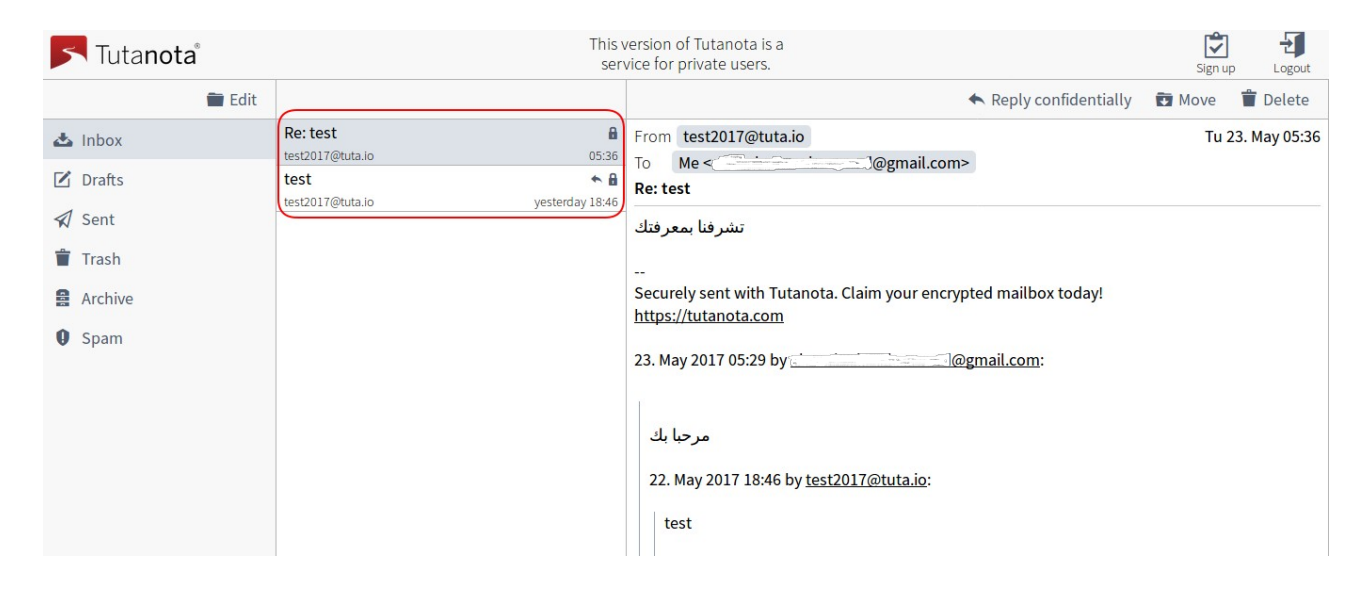

 و كذلك الرسائل التي قمت بإرسالها الى الشخص ( الذي يستخدم خدمة Tutanota ( و ذلك بالنقر على Sent في أقصى اليمين .

**تذكر :** إذا كنت ل تستخدم خدمة Tutanota فل يمكنك البدء في المراسلت المعماة / المشفرة ، يجب على الشخص الذي لديه حساب على الخدمة إرسال أول رسالة و ثم تصبح المراسلت جميعها " معماة / مشفرة "

-٢تغيير رابط / وصلة الرسائل المعماة / المشفرة في كل مرة تصلك رسالة جديدة

اذا وصلتك رسالة معماة على بريدك اللكتروني

Hello

You have just received a confidential email via Tutanota (https://tutanota.com). Tutanota encrypts emails automatically end-to-end, including all attachments. You can reach your encrypted mailbox and also reply with an encrypted email with the following link:

Show encrypted email

Or paste this link into your browser:<br>https://app.tutanota.com/#mail/Kkkpd0T----030uQWmpvYMhlVepKf\_TK3w

This email was automatically generated for sending the link. The link stays valid until you receive a new confidential email from me.

Kind regards,<br>test2017

سوف تلحظ الرابط التالي :

### <https://app.tutanota.com/#mail/Kkkpd0T----0nozvGV6IpjlBez4xcjdXqA>

هذا الرابط/الوصلة سوف يتوقف عن العمل إذا وصلتك رسالة جديدة من الشخص نفسه و حيث سوف يصلك رابط/ وصلة جديد مع الرسالة الجديدة .

أن هذه الخاصية من أجل حماية رسائلك و منع المتسللين من الدخول إلى رابط/وصلة الرسالة .

## **قائمة التصال / العناوين**

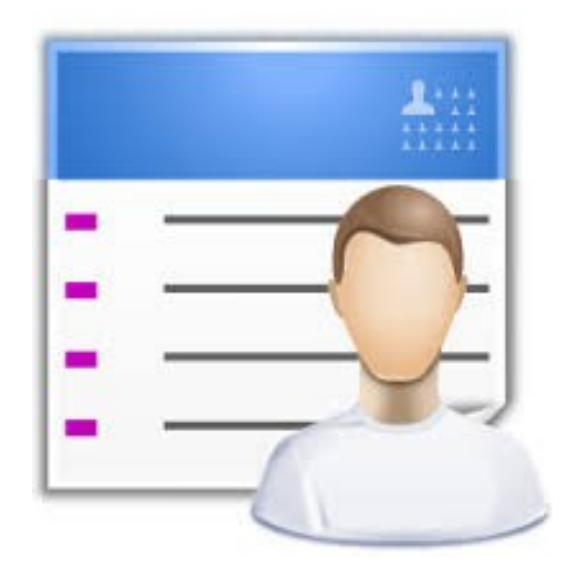

-١ من خلل القائمة الرئيسية بالمكان إضافة عناوين التصال الخاصة بك

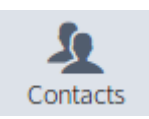

-٢عندما تقوم بمراسلة الخشخاص فأن تلقائيا سوف تضاف هذه العناوين إلى قائمة التصال .

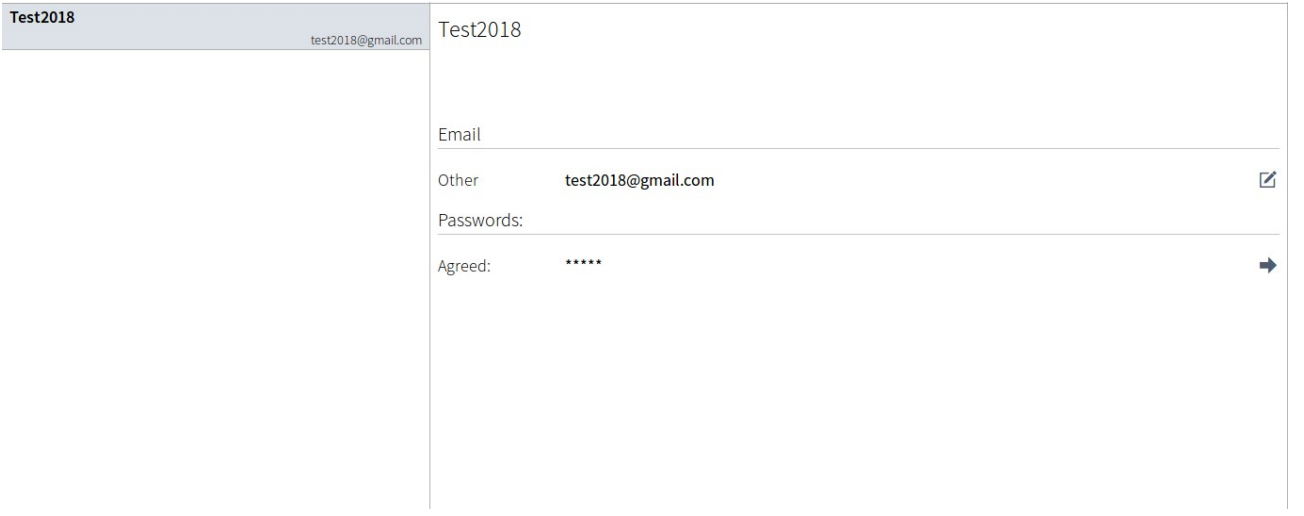

-٣ سوف يتم إضافة كلمة السر الخاصة بالتعمية / تشفير التي قمت بأستخدامها مع جهات التصال .

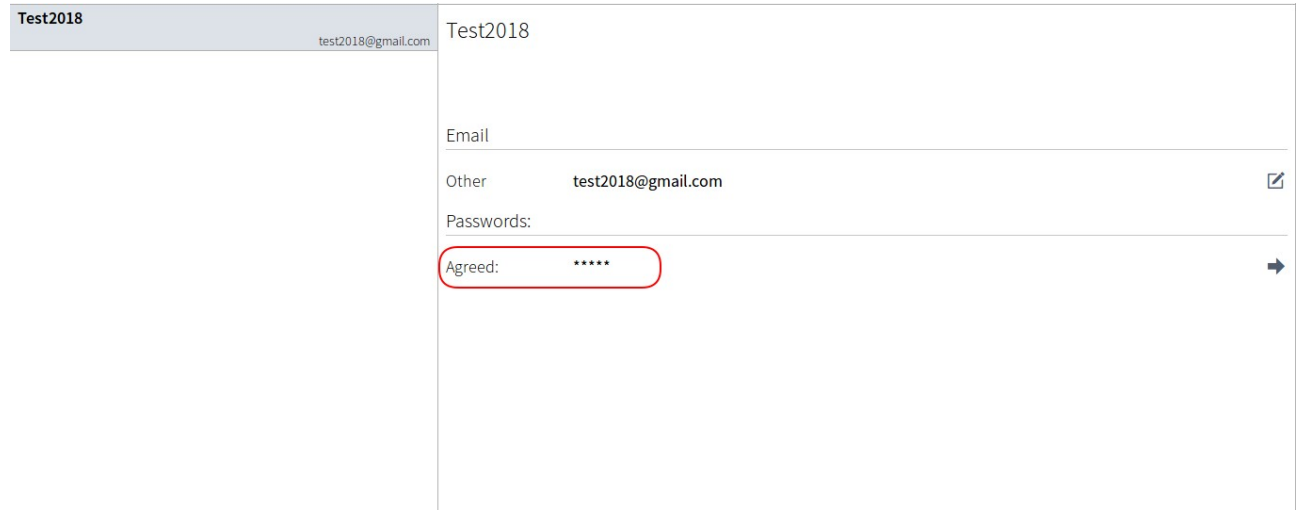

## **ملظحظات عامة**

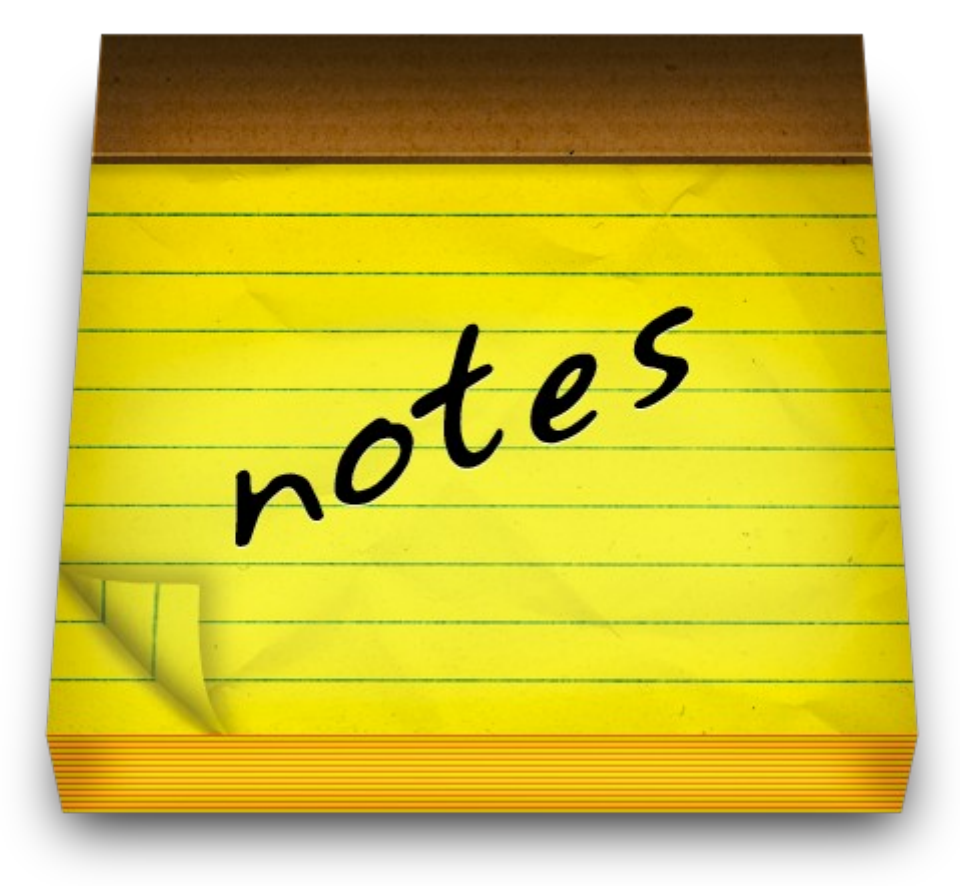

١ ـ لا توجد حماية نهائية من التجسس و الرقابة لان هناك عوامل أخرى تأثر .

-٢ أن استخدام خدمات كـ Tutanota تقلل من الخطار بشكل كبير و تساهم في تعزيز حمايتك.

-٣ دائما ل ينصح بفتح البريد اللكتروني إل في الجهزة المنة .

-٤ ل تقم بأستخدام البريد اللكتروني على Tutanota في جميع المراسلت لن هذا ممكن يضعك في دائرة الشبهة بسبب استخدام أدوات للتعمية / التشفير و قد تكون غير مسموح بها في بلدك.

-٥ دائما استخدم المتصفحات المنة

-٦ ننصح بشدة بأستخدام نظام التعمية / التشفير PGP اذا كنت ترغب في تعمية / تشفير أقوى و أكثر تعقيدا

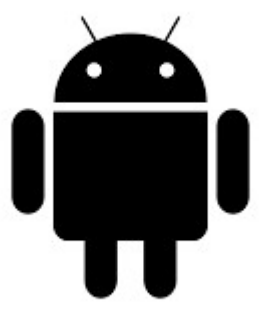

تحميل تطبيق Tutanota على نظام التشغيل Android) [اضغط هنا](https://play.google.com/store/apps/details?id=de.tutao.tutanota&hl=en) )

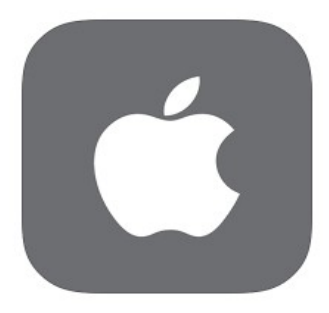

تحميل تطبيق Tutanota على نظام التشغيل IOS) [اضغط هنا](https://itunes.apple.com/us/app/tutanota/id922429609?mt=8) )

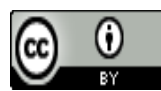

هذا المُصنَّف مرخص بموجب <u>رخصة المشاع الإبداعي نَسب المُصنَّف 4.0 دولي.</u><br>هذا المُصنَّف مرخص بموجب <u>رخصة المشاع الإبداعي نَسب المُصنَّف 4.0 دولي</u>.